## **Instructions for Approving a Grade Change Form in MyNCTC**

From the North Central Texas College website, [www.nctc.edu,](http://www.nctc.edu/) click on the MyNCTC icon in the center of the page.

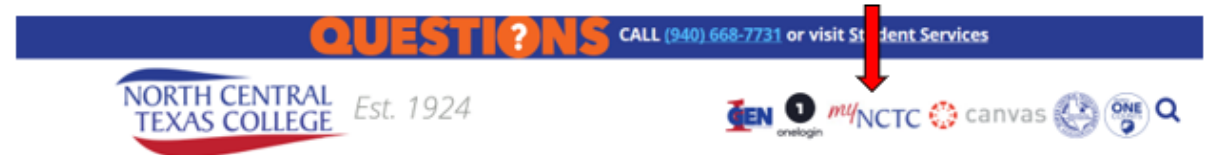

Login to MyNCTC using your NCTC username and password.

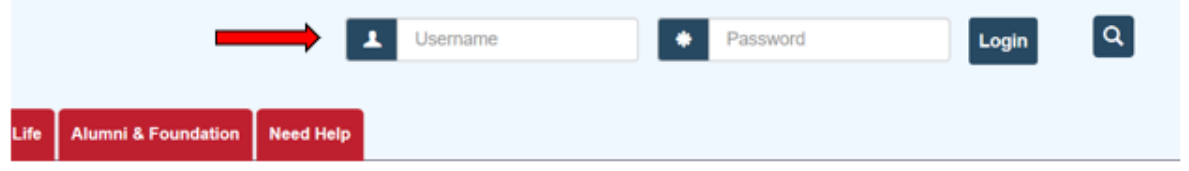

After you login, click the Faculty & Staff tab.

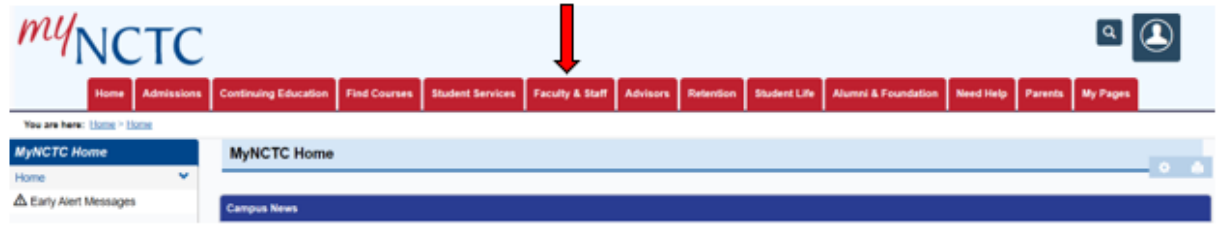

On the left-hand side of the page, select J1 FormFlow – Workflow (this name may be updated). It's in this list, but further down.

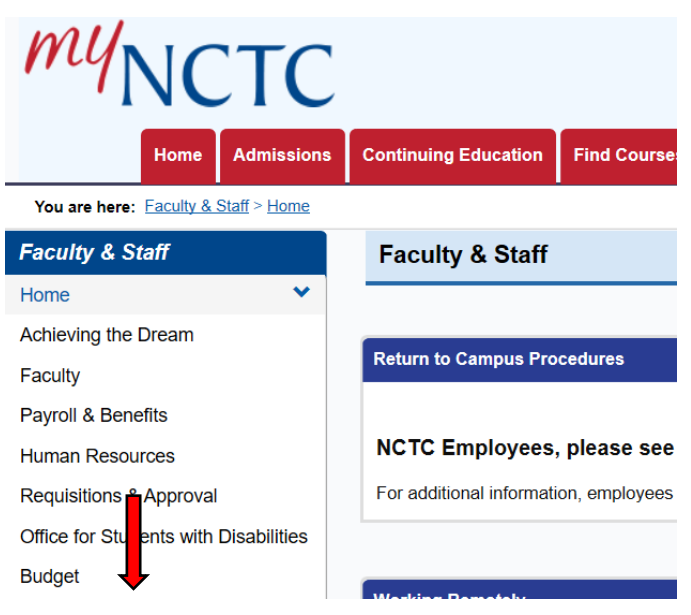

It will tell you that you have documents to review. Click the link.

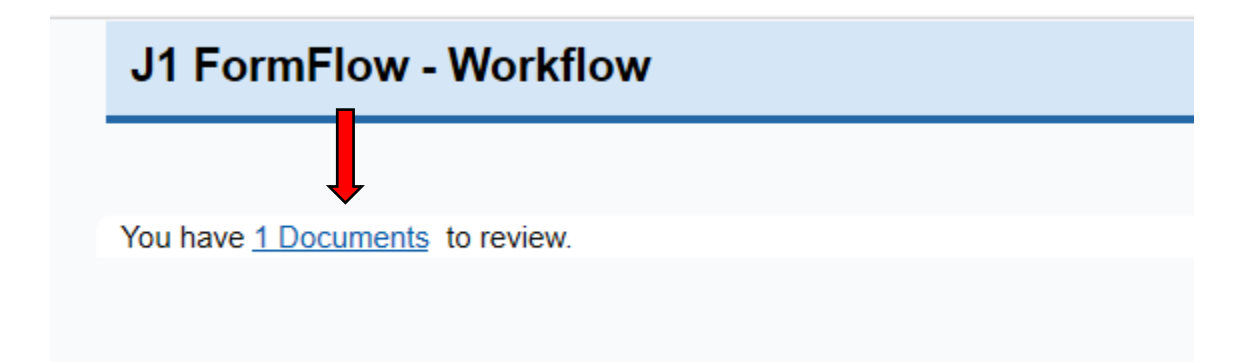

Click the link that says View.

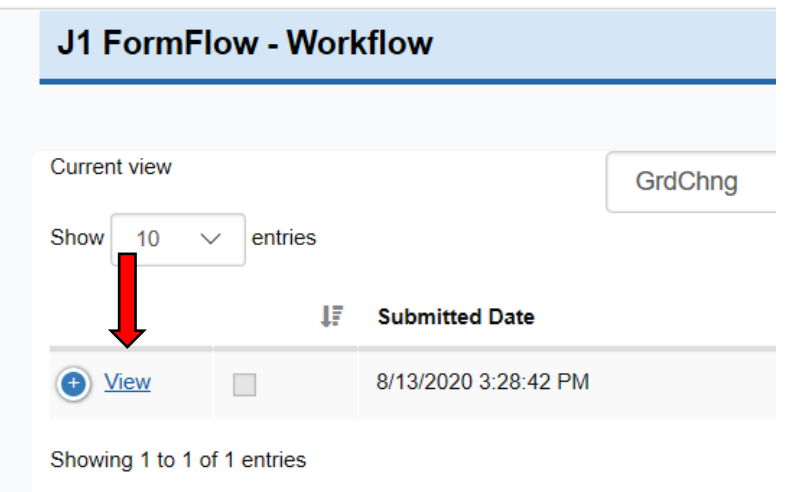

Review the form and click either Approve or Reject. You can also add a comment if you would like. П

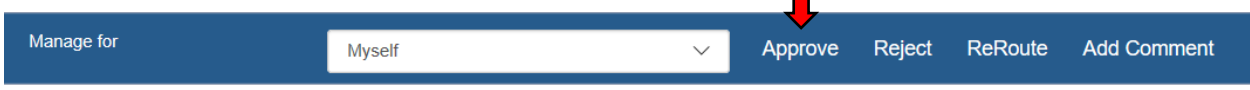

 $*$  Required

Personal Information

**Instructor Information**